**Guide for UNDP suppliers using Oracle Supplier Portal for online eTendering**

# **May 2022**

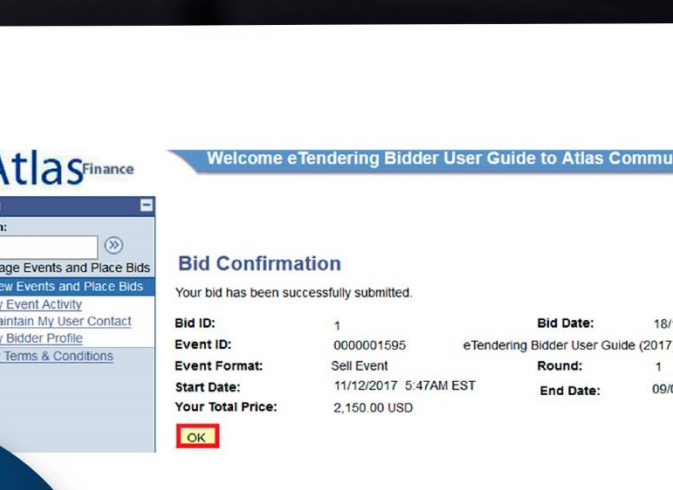

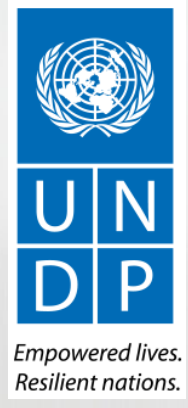

Menu<br>Searcl

 $\frac{1}{2}$  Man

18/12/2017 10:05:25AM EST

00/01/2018 05:47 AM EST

# **Table of Contents**

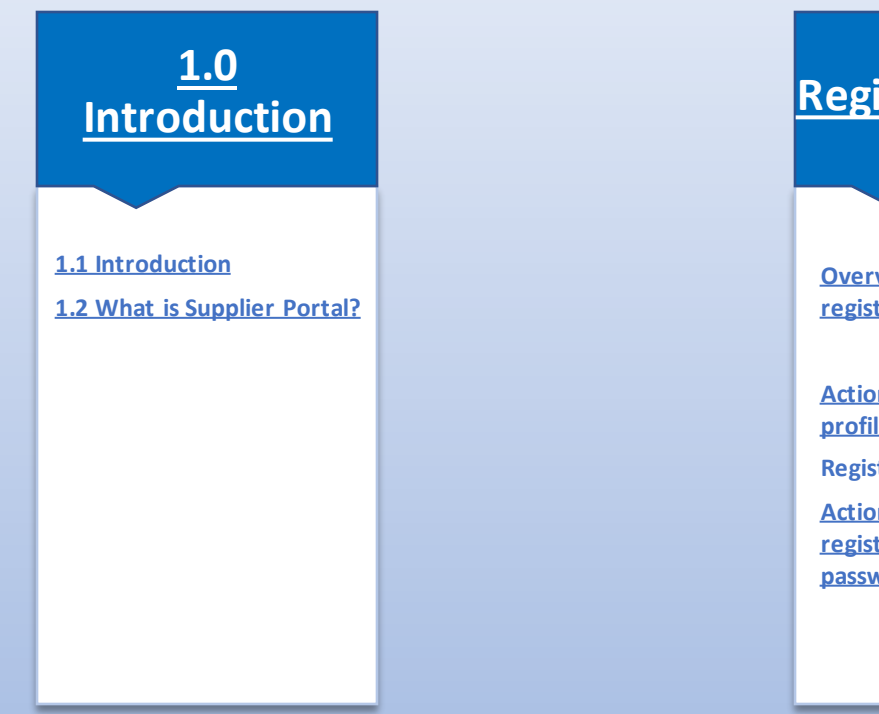

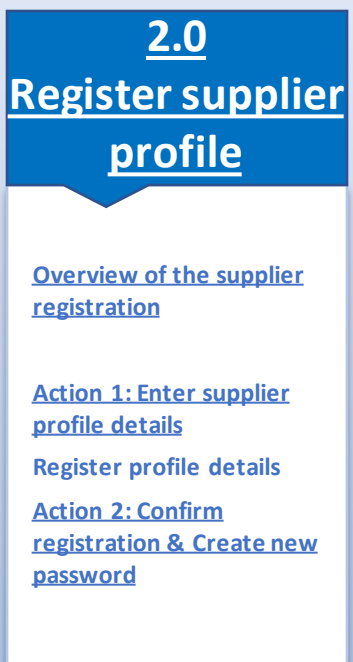

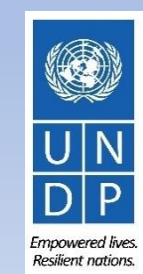

# **Introduction**

Several of United Nations (UN) Agencies including United Nations Development Programme (UNDP), United Nations Entity for Gender Equality and Empowerment of Women (UN Women), United Nations Capital Development Fund (UNCDF), United Nations Volunteers (UNV), have partnered together to use a unified new ERP system from Oracle Cloud that includes a supplier portal that will manage interaction with suppliers for solicitation process and contract management. This document is intended for any supplier who wishes to do business with any of the aforementioned UN Agencies (Partner Agencies) and to serve as a guide on how to use the online portal system.

<span id="page-2-0"></span>The *Supplier Portal guide* is intended for individuals or companies who wish to participate in a tenders managed through this portal or register as an authorized supplier to acknowledge and manage contract agreements via the portal.

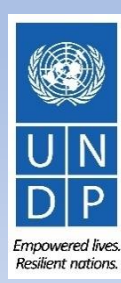

## **1.2 What is Supplier Portal?**

The Supplier Portal module is designed to facilitate Supplier interactions during tender process and later for contract management. The system aims to enhance the integrity and transparency of the procurement process and enables the streamlining of the processes: Suppliers can use online portal to view solicitation documents, submit their bids, communicate with procurement office, etc.

The Supplier Portal system addresses UN's fundamental procurement values, such as **fairness, integrity, transparency and accountability**.

### **Some of the main benefits of the system are:**

- ✓ *No late submissions are accepted:* The system will automatically not accept any bid after the deadline.
- ✓ *Electronic sealed bids:* The system encrypts the bids submitted in the system and does not allow anyone to view any information provided before the bidding deadline.
- ✓ *Electronic stamping of the bids:* The system stamps all information submitted by suppliers and prevents anyone from altering, deleting, or adding anything to the bid after the deadline for submission.
- ✓ *Streamlines the bidding process:* Suppliers can register in the system, retrieve all information and solicitation documents, submit their bid online, edit it directly in the system, and receive automatic notifications once the evaluation is finalized and the contract is awarded.
- <span id="page-3-0"></span>✓ *Provides an audit trail:* As the Supplier Portal system records all activity in the system, it keeps an audit trail for increased accountability and transparency.

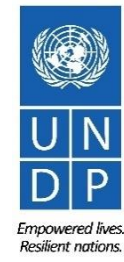

# **2.0 Register Supplier Profile**

*Suppliers using Supplier Portal for the first time must register for a Supplier User Account before participating in any online tender. This section provides a brief overview of the supplier registration process, how to log in to begin registration, and how to register your Supplier profile.*

- ➢[Overview of the Supplier Registration](#page-5-0)
- $\triangleright$  [Step 1: Enter the company details](#page-7-0)
- ➢[Step 2: Enter the contact \(user\) details](#page-9-0)
- ➢[Step 3: Enter the company address](#page-11-0)
- $\triangleright$  [Step 4: Select the Business classifications](#page-13-0)
- ➢[Step 5: Select the Products & Services](#page-14-0)
- ➢[Step 6: Complete the questionnaire and finish the](#page-15-0)  registration
- <span id="page-4-0"></span> $\triangleright$  [Set the password and login to the system](#page-18-0)

You should register for an account only once. If you do not remember username or password, use "forgot password" feature to reset it.

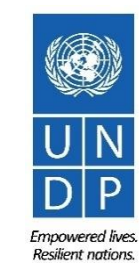

# **Overview of registration process**

The first time a bidder enters eTendering, a one-time registration process is required. Bidders only register once, and thereafter enter eTendering with their own username and password.

<span id="page-5-0"></span>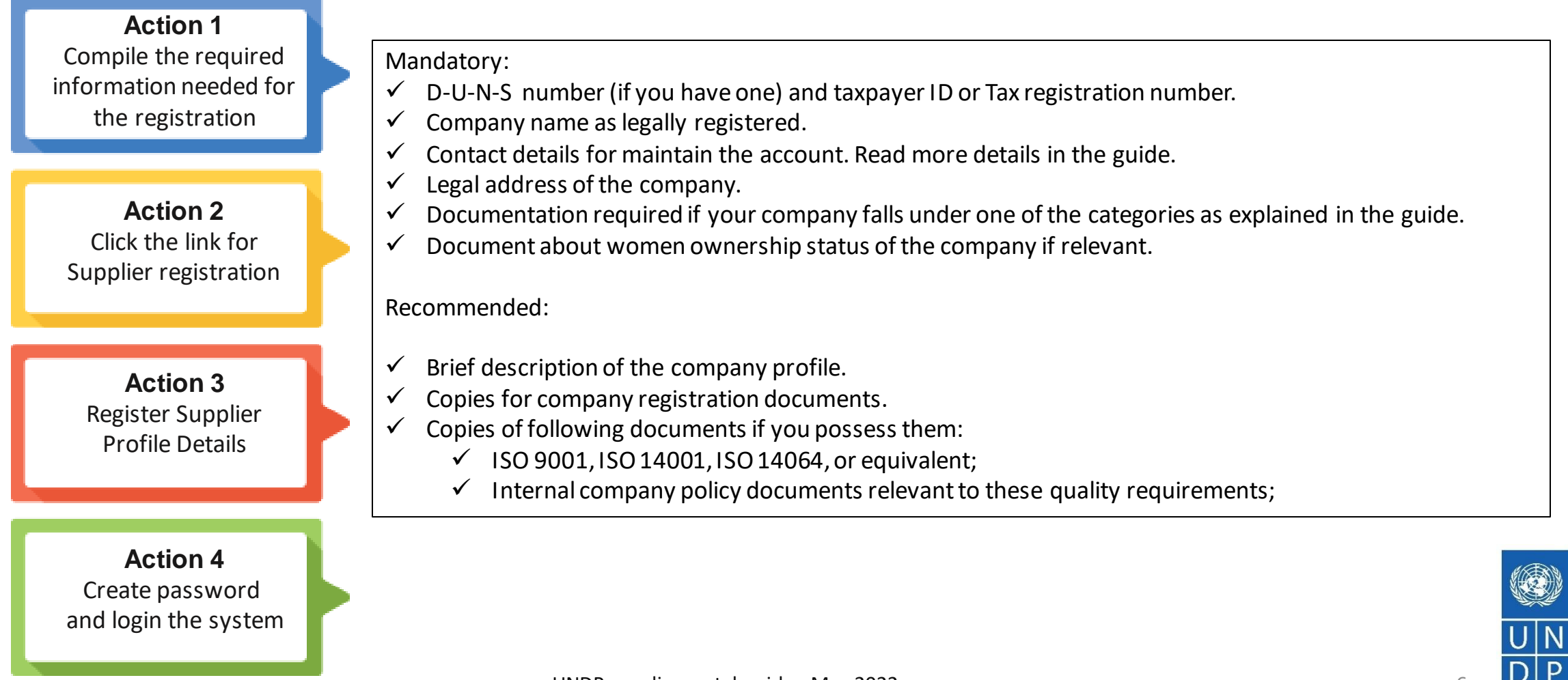

**Resilient nations** 

To start the registration of your supplier profile please click [here.](https://estm.fa.em2.oraclecloud.com/fscmUI/faces/PrcPosRegisterSupplier?prcBuId=300000127715297&_adf.ctrl-state=c8ydma0me_1&_afrLoop=3481166475144773&_afrWindowMode=0&_afrWindowId=null&_afrFS=16&_afrMT=screen&_afrMFW=1280&_afrMFH=610&_afrMFDW=1280&_afrMFDH=720&_afrMFC=8&_afrMFCI=0&_afrMFM=0&_afrMFR=144&_afrMFG=0&_afrMFS=0&_afrMFO=0)

Alternatively, you may open any of the open procurement notices published on the UNDP Procurement Notices website and click on the Supplier Registration link.

# **IMPORTANT**

If you are already registered in the system but do not remember your password, please **do not register again**.

<span id="page-6-0"></span>Please click [here](https://estm.login.em2.oraclecloud.com/oam/server/obrareq.cgi?encquery%3D%2FIf6mUZq3RBCgQ6mirGaWVHwStcqQK8vP7SaklnNUU3DWbm%2FVKuYxvP61AaXpq9OYwxvDoFCsvdfxDzqTaVKwUlq8MupuYnNUrtOOYSiyBWLGMRi9slubrh4Oo9JLpe%2BNRMD9Pi0vdZWoELloF39te2abuuxhOvwfwbPeoRYxSPoMBTU25N0ZQJshWsCFnBMIeNoZoTIp2BLuXnudYIbQzMcpbEWxubK2UG8pb%2FV1qQSa0v659fZBvVYj4jBmPnvtVIEvmYVNXspS8aXwCrrNWUAfIJavCMU7%2Bxr8wSpVB3OWQcLviAvJuggEDcpoXLkxkq%2BN5l8solnCxbdhHUI6TpJ6pOY2DV5ztZGDwxuiy5IO0ZXPmW96XqNejgWkGA9f7J28AQpHM%2FEVVct%2FgsZTwGzMZ0YqPA%2BM6PLUjRyjRz09Dh2ki%2FYg4S%2FAQZuKCOQlFbn%2BAfi82jAWWyEcn7qRuEMFts%2FyGiUO8FyPvWfwYQMlkt5aAW9shfwXfS21c5jPsHsw06QvtJYlmZwwkXF4g%3D%3D%20agentid%3DOraFusionApp_11AG%20ver%3D1%20crmethod%3D2%26cksum%3D2f145c8d192cc2c4bd3301be3f8d7deff69c419c&ECID-Context=1.005lWo8z8si3z015RvK6yd0006HQ0000BJ%3BkXhgv0ZCLILIGVAPnJPRLPJBaHRO_JVB6UOPFMTPmMTQ_NS) to login the system with your User ID (email address) and the password. If you have forgotten your password, you need to click on the *Forgotten Password* link and create a new password.

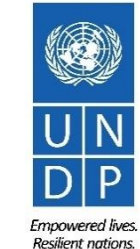

# **Action 3: Register Supplier Company Details**

## **Step 1: Enter the Company Details**

<span id="page-7-0"></span>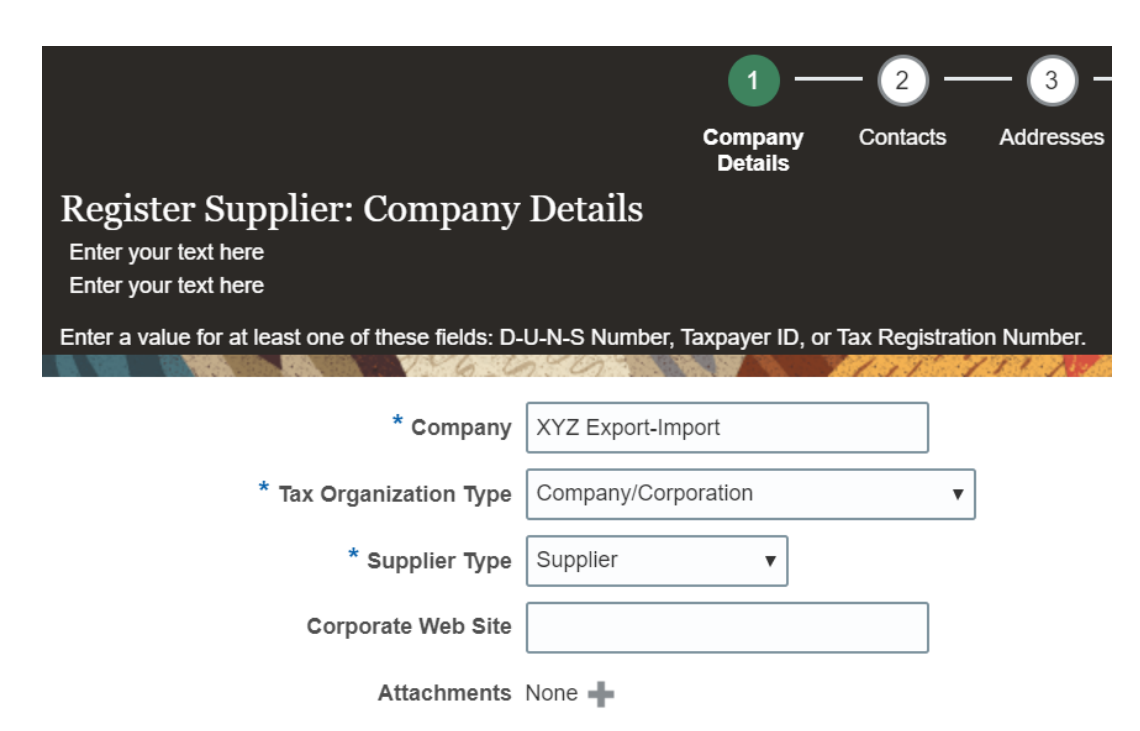

In the first step of registration, the supplier must enter/select the following Company Details (all fields marked with \* must be filled):

- **Company (name)**
- $\checkmark$  Must correspond to the name recognized and registered in relevant registration office.
- Special characters are not permitted for names.
- If the company name, you are trying to enter in the system already exist you will receive an error message. Check Helpdesk section for instructions on how to proceed.
- **Tax Organization Type** Select one of the options from the dropdown menu.
- **Supplier Type** Select one of the options from the dropdown menu. Companies should select the option Suplier. Individuals should select the option Individual – Contractor.

### **Optional:**

- Enter the link for **Corporate Web Site.**
- Add relevant documents (if any) in the **Attachments**

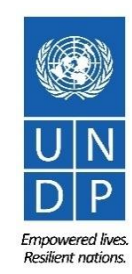

## **Action 3: Register Supplier Company Details**

**Step 1 (continued): Enter the Company Details**

Enter a value for at least one of these fields:

- **D-U-N-S Number** (it should contain 9 or 12 digits)
- **Taxpayer ID**
- **Tax Registration Number**

The Taxpayer ID and the Tax Registration Number are greyed out by default. Please select the **Tax Country** first and the other fields will open for completion.

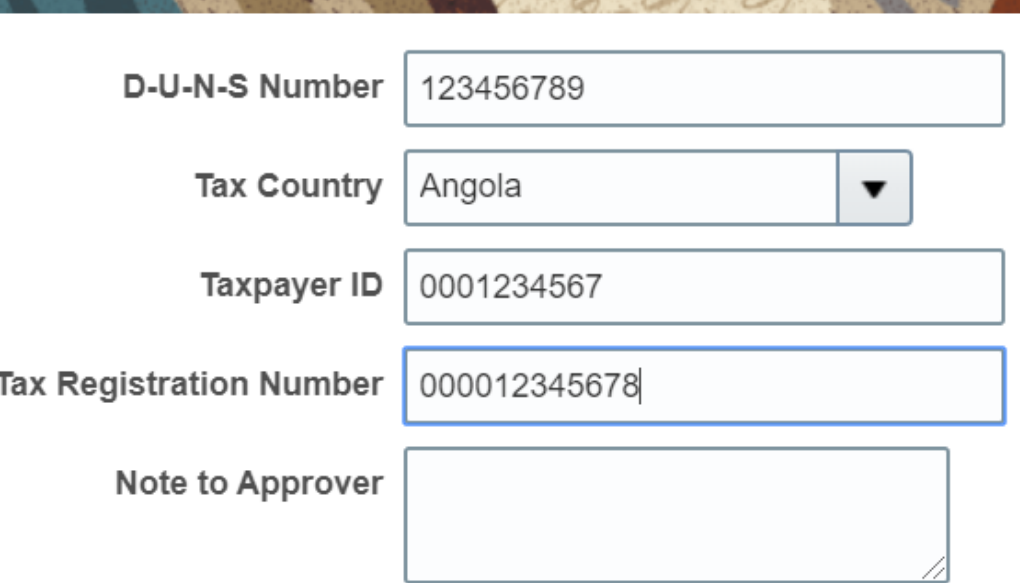

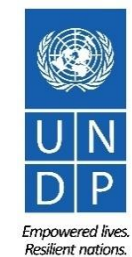

# **Action 3: Register Supplier Profile Details**

### **Step 1 (continued): Enter the company details**

**Country of Origin** Select a country from the dropdown menu.

**First/Last name:** Name of the person authorized by your company to use the system and represent the company.

**Email address:** Must be a valid email address for your company. Please note that this e-mail address will be used as User ID to login the system and all future communication from the system will be sent to this address.

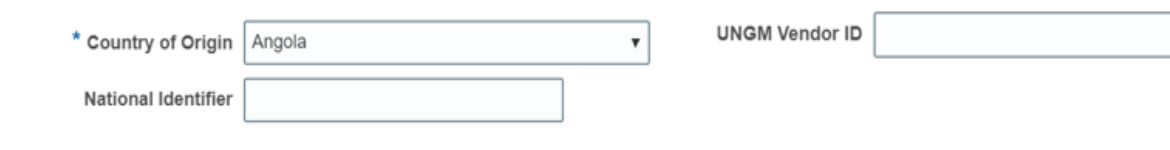

#### Your Contact Information

Additional Information

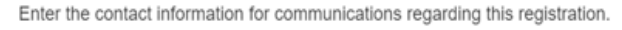

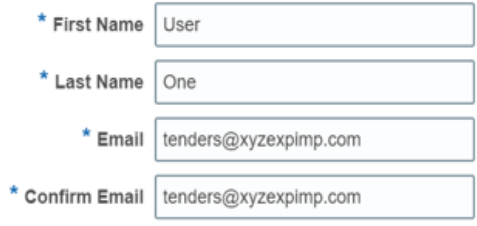

## **IMPORTANT**

<span id="page-9-0"></span>To avoid issues and keep control of your supplier profile in case the employee working on the bids submission leaves the company, please use a generic e-mail address that multiple employees of your company have access to.

**UNGM Vendor ID** If you are already registered on the UNGM Website, enter your UNGM Vendor ID.

Once all the info is entered, click "Next" or "Contacts" to go to the next step.

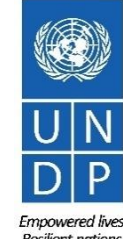

### **Step 2: Review the Contact(s)**

On Step 1, you entered the contact details (first, last name and the e-mail address). On this page you can add more contacts, however we advise you to initially keep one contact only. More explanation is provided in the Maintain supplier profile section (insert hyperlink).

To go to the next step, please click "Next" or "Addresses".

# **Tip**

The system times out after a certain time of inactivity and any unsaved changes will be lost. To save the data entered at any moment prior to completing the registration and to be able to continue working on the registration later, please click the "Save for Later" button.

The system will send an e-mail to the e-mail address entered at Step 1 of the registration, containing a link that you should click to continue the registration.

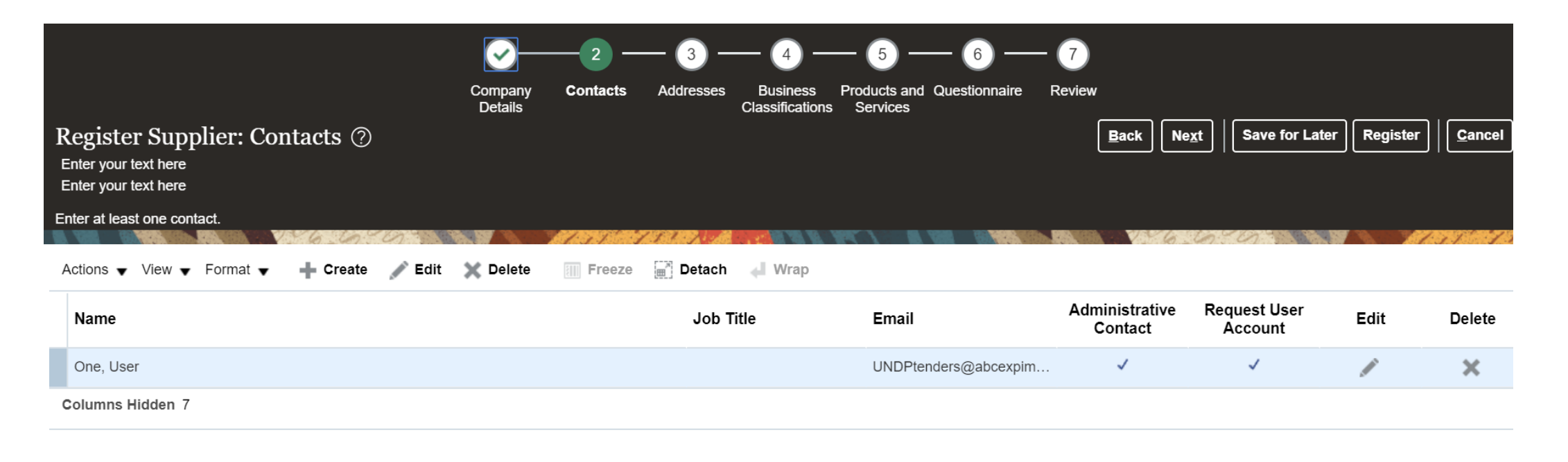

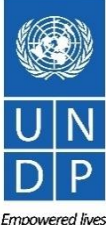

**Resilient nations** 

# **Action 3: Register Supplier Profile Details**

## **Step 3: Enter Company address**

<span id="page-11-0"></span>In Step 3, click **Create** to enter the supplier address. **Please pay special attention to the selected country**. For all bidder profiles, the system will automatically default the country to USA. If this is not the correct country for the bidder address, please make sure to change it accordingly. by clicking on *Search* in the *Country* dropdown menu. Then, search and select the correct country from the drop-down menu.

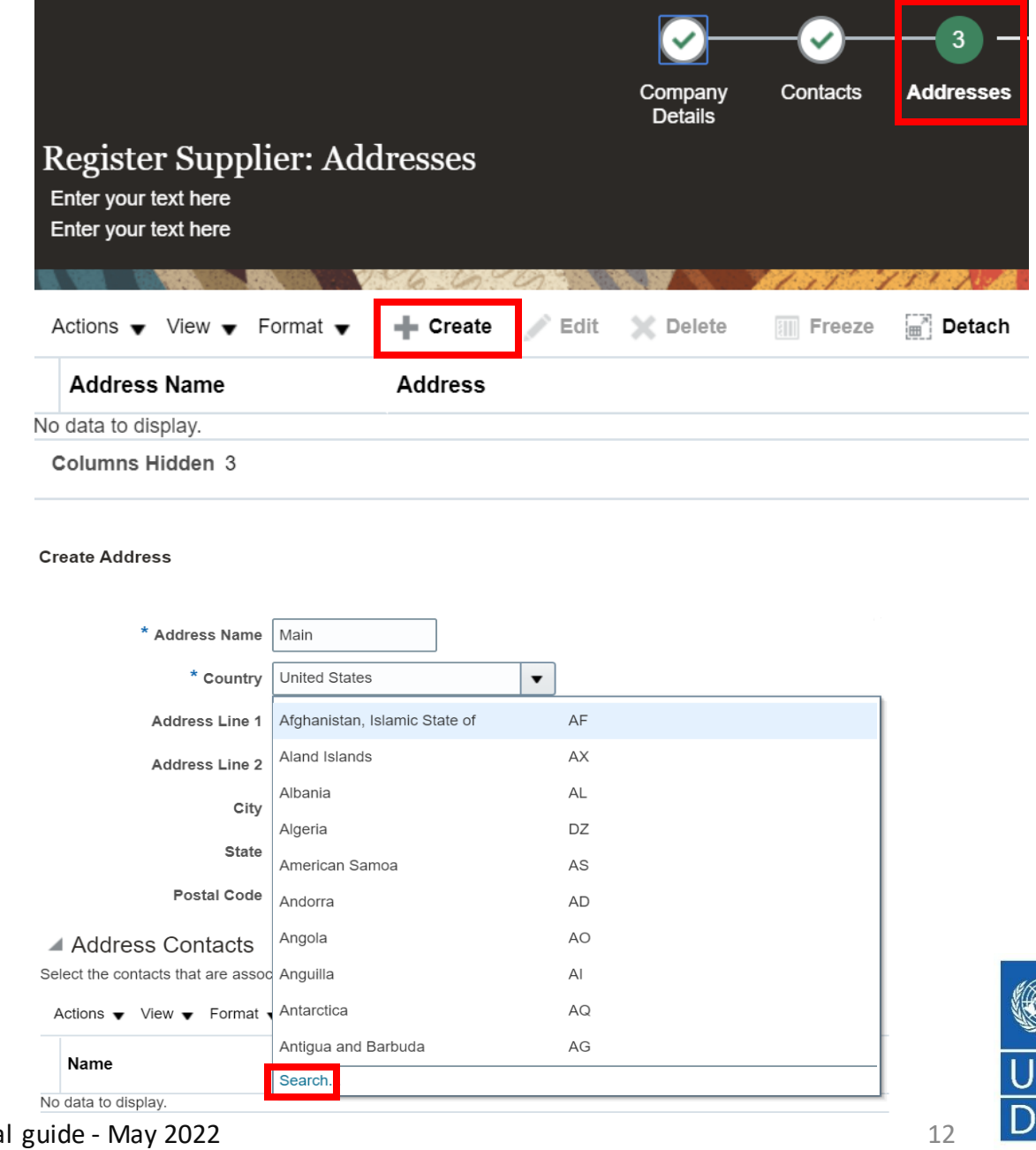

UNDP supplier portal guide - May 2022

# **Action 3: Register Supplier Profile Details**

**Step 3: Enter Company address - continued**

Enter the info for all fields marked with \*.

Enter the Address Name (e.g. Main, HQ. etc).

Check the box "RFQ or Bidding".

Once you complete the required info, click OK. To go to the next step click "Next" or "Business Classifications".

#### **Create Address**

elect the c Actions · Name

Columne

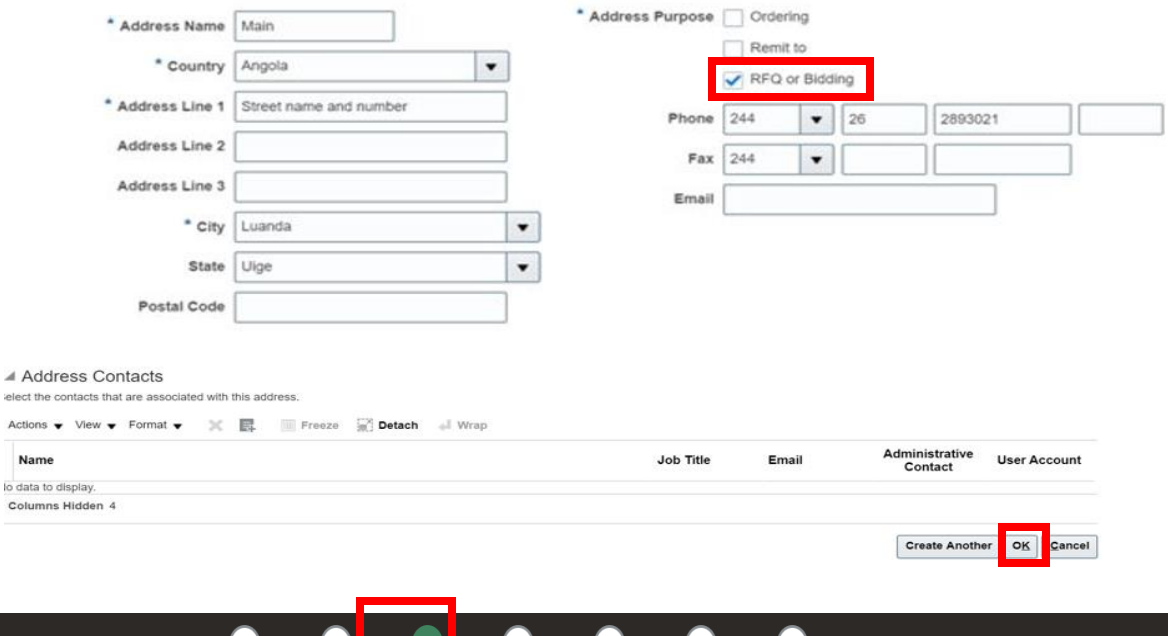

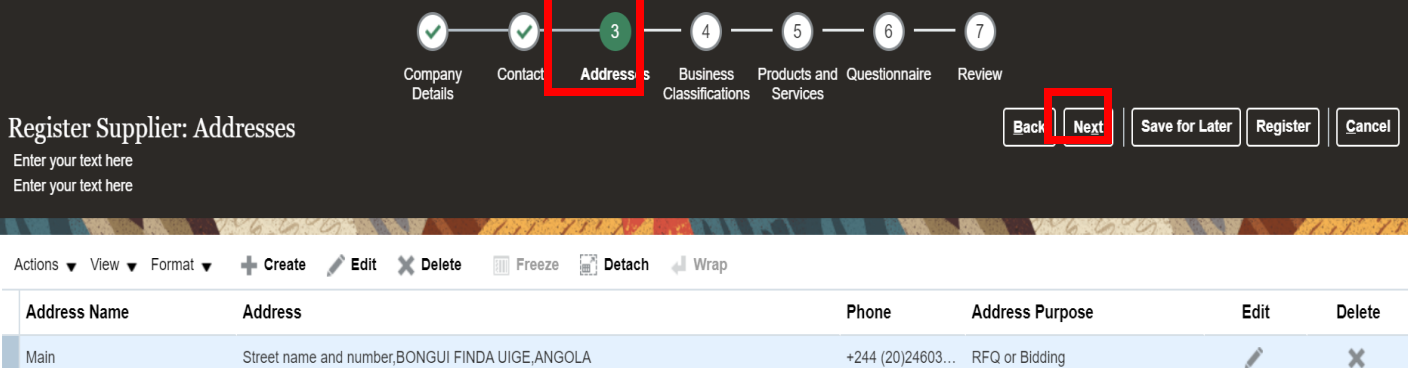

Columns Hidden 3

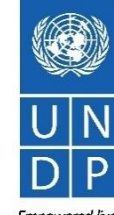

Empowered lives. **Resilient nations** 

# **Action 3: Register Supplier Profile Details**

## **Step 4: Select the Business classifications**

Click the + button to add a Business Classification. Then, select one of the options from the dropdown menu in the "Classification" field.

If you cannot identify any option in the list which describes the classification of your company's business, select the row and click the X icon. Then, check the box "None of these apply".

<span id="page-13-0"></span>Once you have completed this section, click on *"Products and services"* or *"Next".*

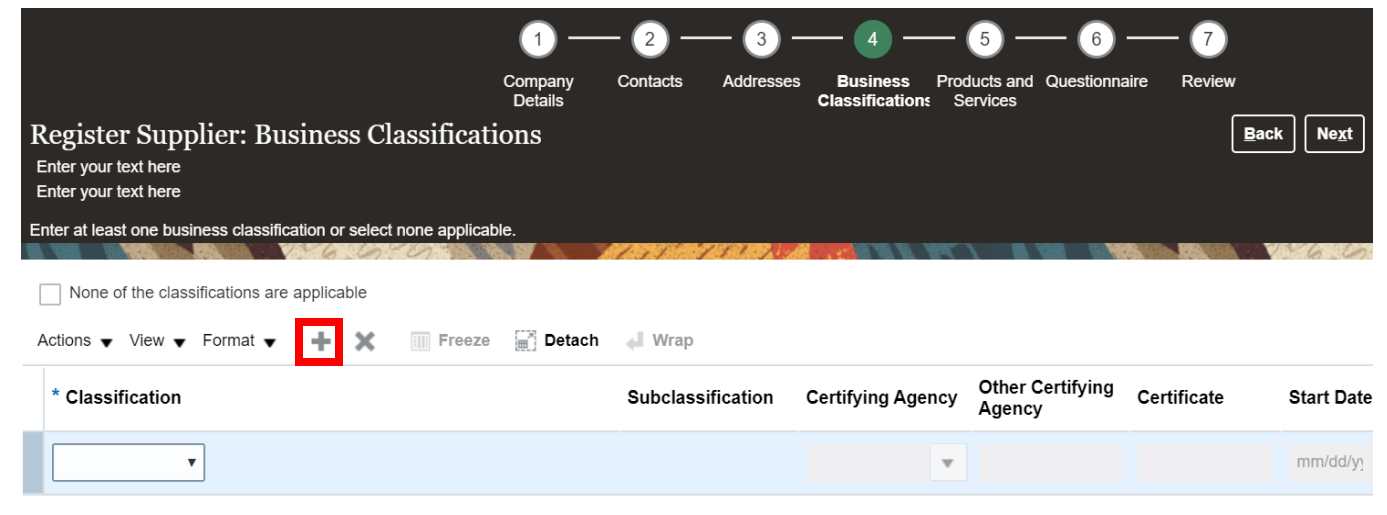

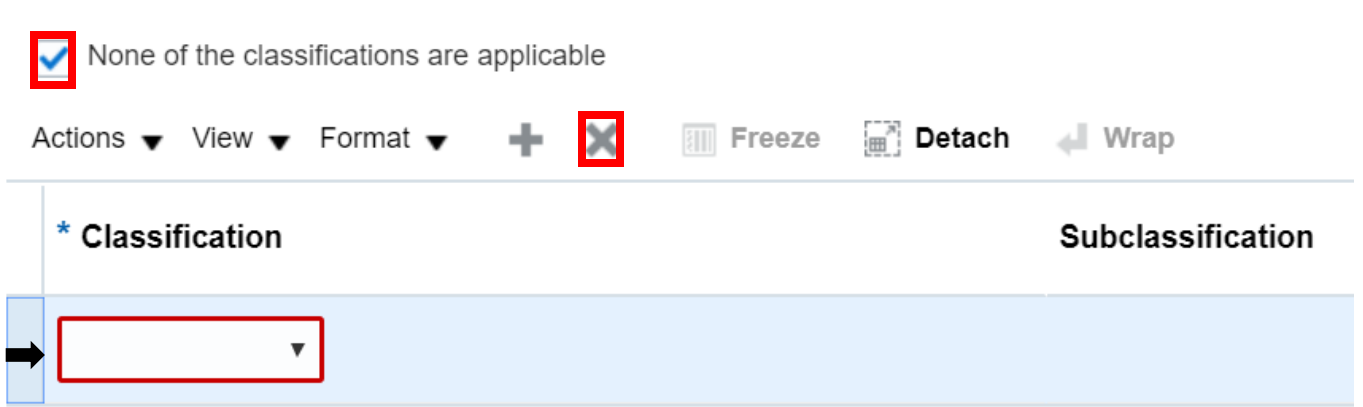

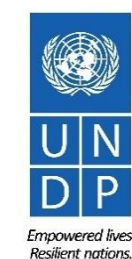

# **Action 3: Register Supplier Profile Details**

## **Step 5: Select Products and services**

Click on *"Select and Add"* icon.

You can select a whole category by checking the box for the category you wish to add.

You can expand each Product/Service category and see all the sub-categories by clicking the *Expand* icon. Then, you can select a more specific sub-category that best describes the product/service that your company offers by checking the appropriate box.

You can select multiple choices (categories and/or subcategories). Then click OK.

To remove a selected category/subcategory from the list, select it in the list and click the **"***X-Remove"* icon.

<span id="page-14-0"></span>To move to the next step, click *"Next"* or *"Questionnaire".*

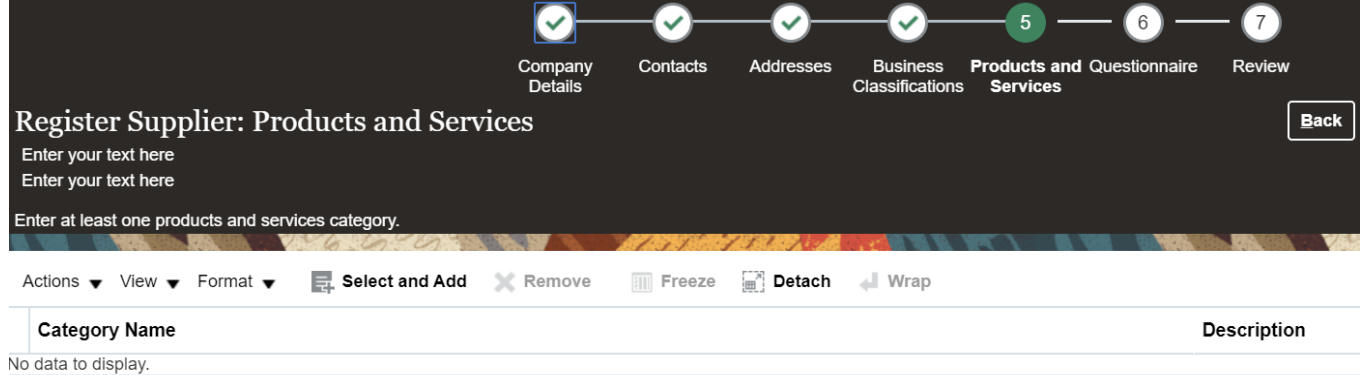

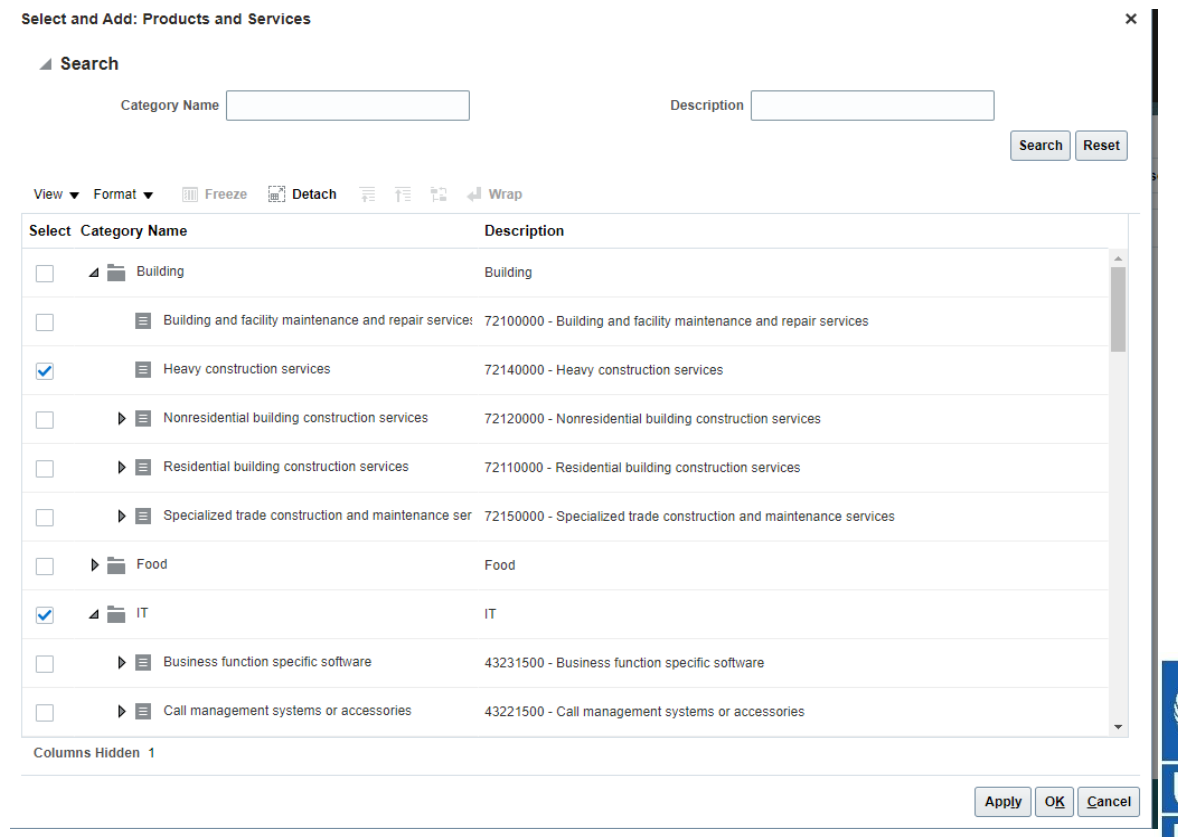

# **Action 3: Register Supplier Profile Details**

**Step 6: Complete the Questionnaire, review the data and finalize the registration**

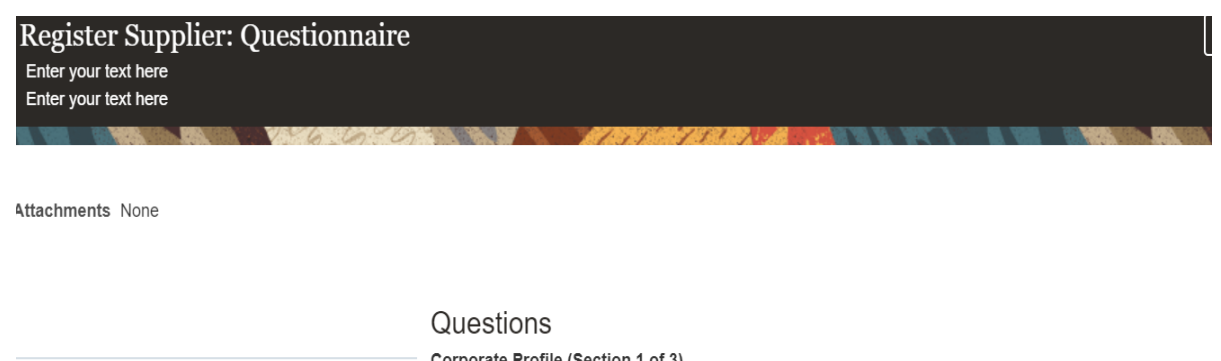

**Section** 

1. Corporate Profile

2. Women Owned Org Details

<span id="page-15-0"></span>3. Supplier Portal T&C

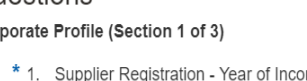

rporation Please Enter Year in YYYY (Ex: 2020) format

\* 2. Indicate Number of Full Time Employees

\* 3. Provide a Brief Summary of Company Profile and Main Area of Expertise

There are multiple sections with questions in the Questionnaire. Some of the questions require selecting one option or multipleoptionsfrom a list of answers. Other questions require a textual answer. Please provide as much a possible a comprehensive answer to these questions. Most of them will be included in specific tenders and when you will prepare your bid response the answers provided at the registration will automatically appear (you will not need to answer them again).

Some of the question that you will answer with the option "Yes" will require to upload a scan of the supporting document. Please follow the steps explained on the next page.

To move from one section to another, click on the corresponding section listed under *Sections* or the *"Next Section"/"Previous Section"* at the bottom of the page*.*

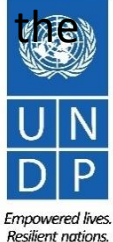

# **Action 3: Register Supplier Profile Details**

**Step 6: Complete the Questionnaire, review the data and finalize the registration - continued**

Click on the + below the response "Yes" to add the required attachment.

Click again on the + and then the button "Choose File". Select the file you wish to attach, enter the description in the "Description" field and click OK.

Repeat the same process for each question required a supporting document to be attached.

To move from one section to another, click on the corresponding section listed under *Sections* or the *"Next Section"/"Previous Section"* at the bottom of the page*.*

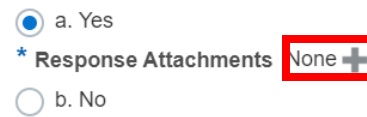

- \* 5. Does Your Company Have a Corporate Environmental Policy or Environmental Management System such as ISO 14001 or ISO 14064 or Equivalent?
	- a. Corporate Environmental Policy

Response Attachments None

b. ISO 14001

- $\bigcap$  c. ISO 14064
- d. Other, Specify in Notes
- $\bigcap$  e. None

#### **Attachments**

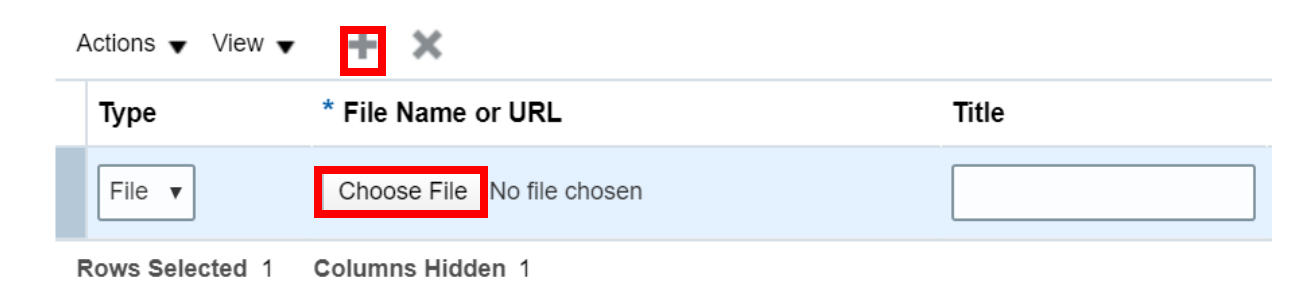

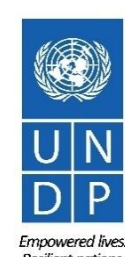

**Resilient nations** 

# **Action 3: Register Supplier Profile Details**

Review Supplier Registration: XYZ Export - Import

Company XYZ Export - Import

Tax Organization Type Company/Corporation

Supplier Type Supplier

Corporate Web Site

Country of Origin Angola

National Identifier

Enter your text here Enter your text here Company Details

Additional Information

**Step 6: Complete the Questionnaire, review the data and finalize the registration - continued**

**Business** 

**Products and Questionnair** 

**Back | Next | | Save for Late** 

D-U-N-S Number 345282930

Tax Country Angola

Tax Registration Number 3494583234 Note to Approver

**UNGM Vendor ID** 

Taxpayer ID 36485930234

To review the data entered at all registration steps, click on "Review".

To finish the registration, click the "Register" button. A confirmation message will pop-up on your screen confirming that the registration was submitted.

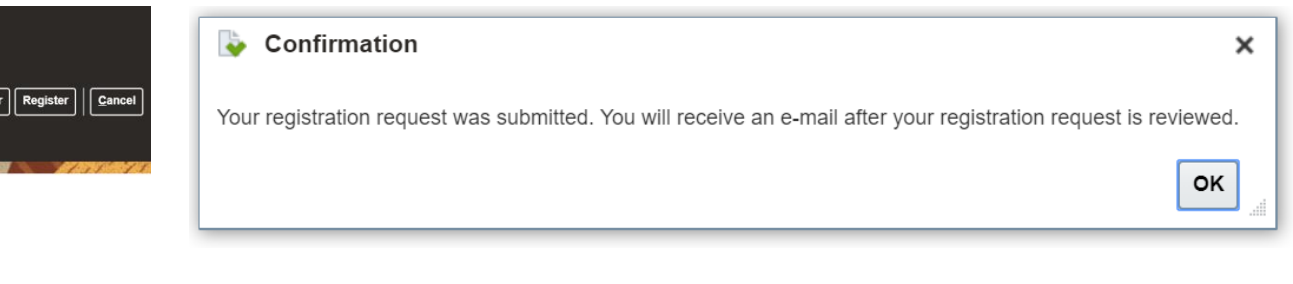

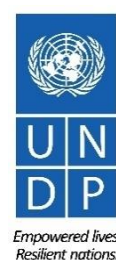

18

.

# **Action 4: Create password and login to the system**

**After completing the registration, you should receive three automatically generated e-mails. If the emails are not in the Inbox, verify the Spam/Junk mailbox of your email address.**

The first e-mail confirms that the Supplier registration was recorded in the system. This does not mean that the profile was successfully created.

Supplier Registration Request 28004 Is Received Inbox x

ecaa-dev4.fa.sender.1@workflow.mail.em2.cloud.oracle.com to supplier quidel IN

This email is to confirm that your registration to the supplier online portal has been recorded in the system

#### UNDP(UNDP-PSU)

You should receive soon another notification containing a link to reset password. If you do not receive such email, something is not correct with your registration most probably an account already exists with same company name. Please use "Forgot password" feature to reset your account password, following the instructions in the user quides. If you still need support, contact focal point of the tender you wish to participate

<span id="page-18-0"></span>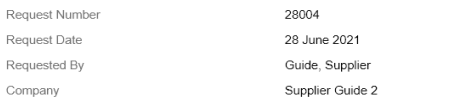

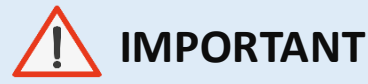

#### **Verify both the Inbox and the Spam/Junk mailbox of your email address.**

If you did not receive the second and the third e-mail with the link to reset the password and login the system, the registration of your Supplier profile was **not successful.** The reason could be one of the following:

- a Supplier Profile is already registered in the system with the same company name;
- a Supplier profile is already registered in the system with the same user/contact e-mail address.

*For assistance, please contact the procurement focal point managing the tender you are interested to participate.*

If the Supplier profile was successfully created, you should receive a second e-mail generated from the system. This e-mail contains a link to Activate Your Account, set your password and login the system. Click on *Activate Your Account button* or copy/paste the URL from the email into the address bar of your browser.

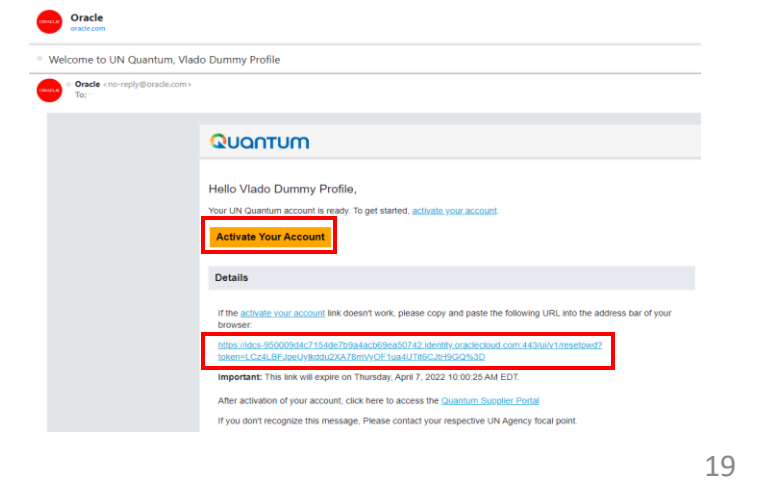

The Password Setup page will open. Enter your password. Retype/Confirm your password. Click the button **"Reset Password"**.

If the setting up password was successful, a confirmation message will popup on your screen and a confirmation email will be sent to your email address.

E

**Details** 

Role

Click on *Continue to Sign In* to go to the Quantum Login page. Alternatively, one of the emails that you received contains a link to login to the system. Click on Access the application, enter your login credentials (your e-mail address as a User ID and the password you set) and click the "Sign In" button.

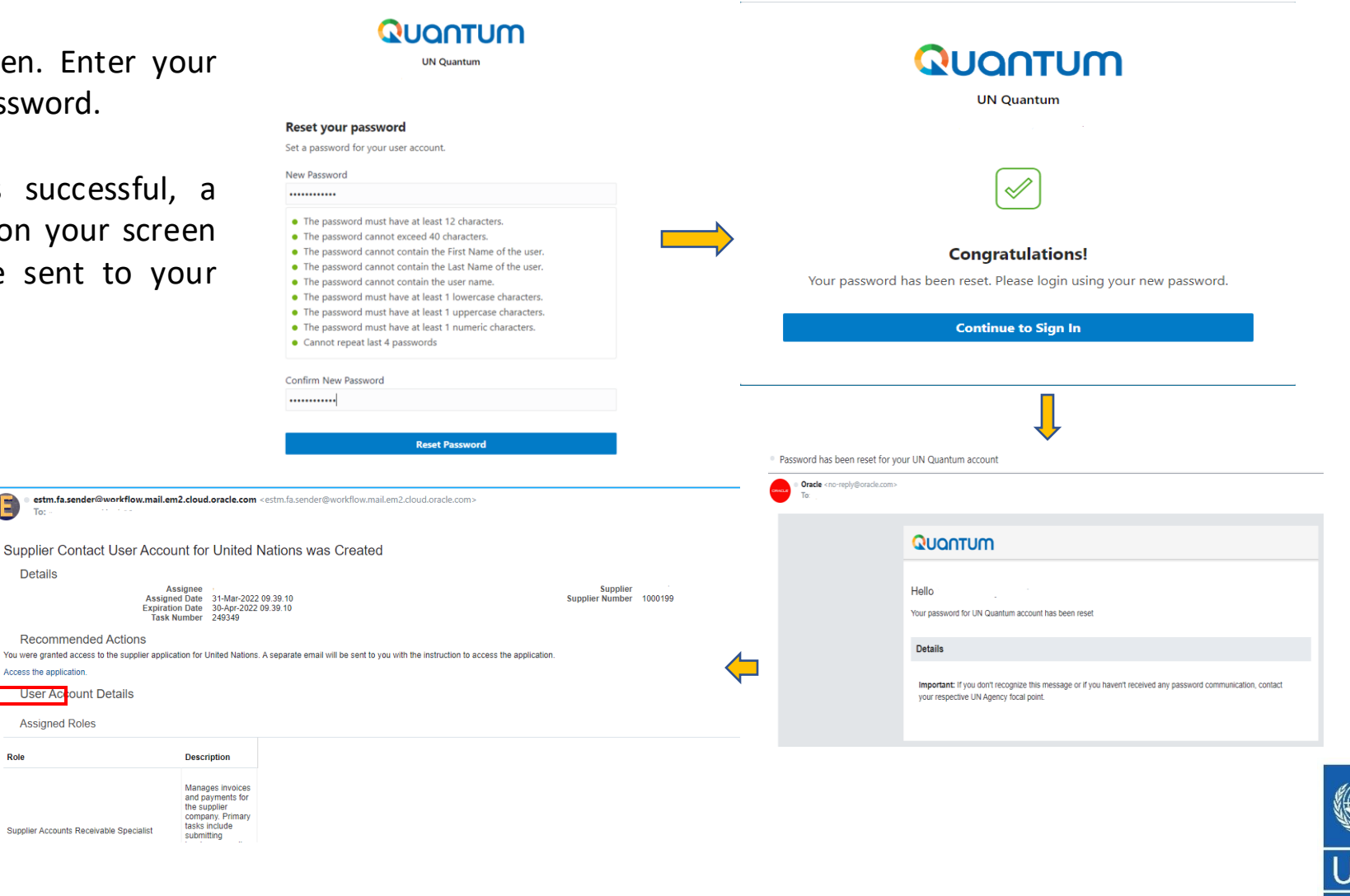

**Empowered lives Resilient nations** 

Enter your User Name (the email addressed registered with your profile) and the Password. Click on *Sign In.* 

The Quantum system contains a secure verification and gives you another layer of security for your Supplier Profile.

Click on *Enable Secure Verification.* 

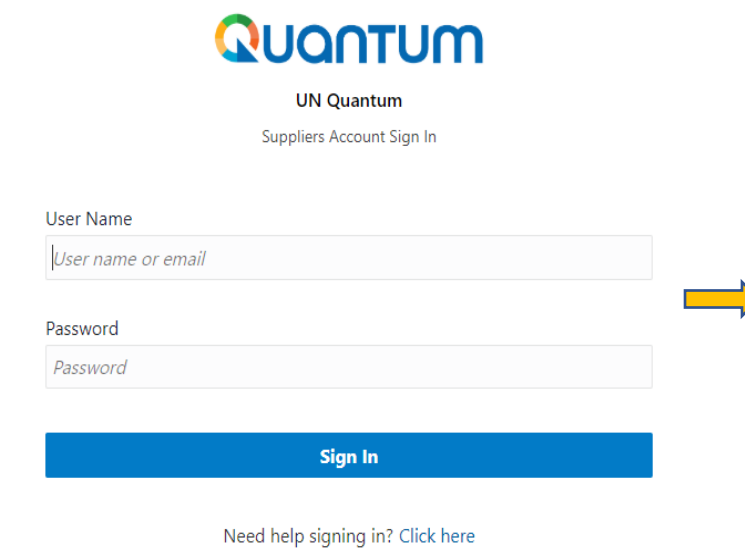

## **QUOOTUM**

**UN Quantum** 

#### **Enable Secure Verification**

Secure verification methods prove who you are. Two types of verification methods are passwordless and multi-factor authentication (MFA). Passwordless verification allows you to verify your identity without requiring you to remember a password. MFA is an extra security step to the authentication process. Your administrator might have set up one or both verification methods and require that you enroll in them before accessing your account.

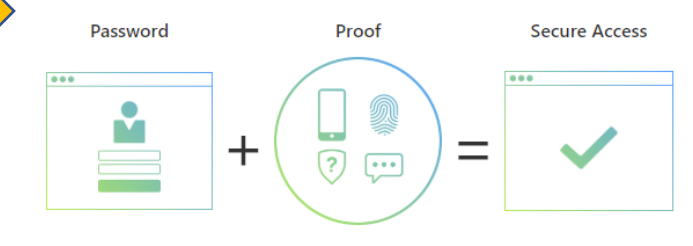

Click below to enable secure verification methods for your account.

Cookie Preferences

**Enable Secure Verification** 

**What is Secure Verification?** 

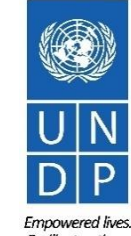

**Resilient nations** 

At this moment, the Quantum system offers the Secure Verification Method using the email address that you entered at the registration. Click on *Email.* 

You will receive shortly an email to the email address registered with your profile a one-time passcode for your UN Quantum Supplier account. The passcode is valid for 30 minutes. Enter the code and click on *Verify Email Address.*

#### **JONTUM** *<u>QUONTUM</u>* **UN Quantum UN Quantum Select Your Default Secure Verification Method** You have already set up one or more recovery methods. We will use these same methods for Secure Verification. **Select Your Default Secure Verification Method** You have already set up one or more recovery methods. We will use these 図 Email same methods for Secure Verification. Ŋ Email An email that contains a verification code has been sent to Code **What is Secure Verification?** 337439 Resend code Your UN Ouantum One-Time Passcode **Verify Email Address** Oracle <no-reply@oracle.com; Quantum **What is Secure Verification?** Hello 3374391 he one-time passcode for your UN Quantum account This passcode is valid for 30 **Details** Use this one-time passcode to complete 2-Step Verification If you don't recognize this message, contact your respective UN Agency focal point

UNDP supplier portal guide - May 2022

Empowered lives. **Resilient nations** 

A confirmation message will pop-up on your screen. Click on *Done.*

You are now logged in to the Quantum Supplier Portal with your Supplier profile.

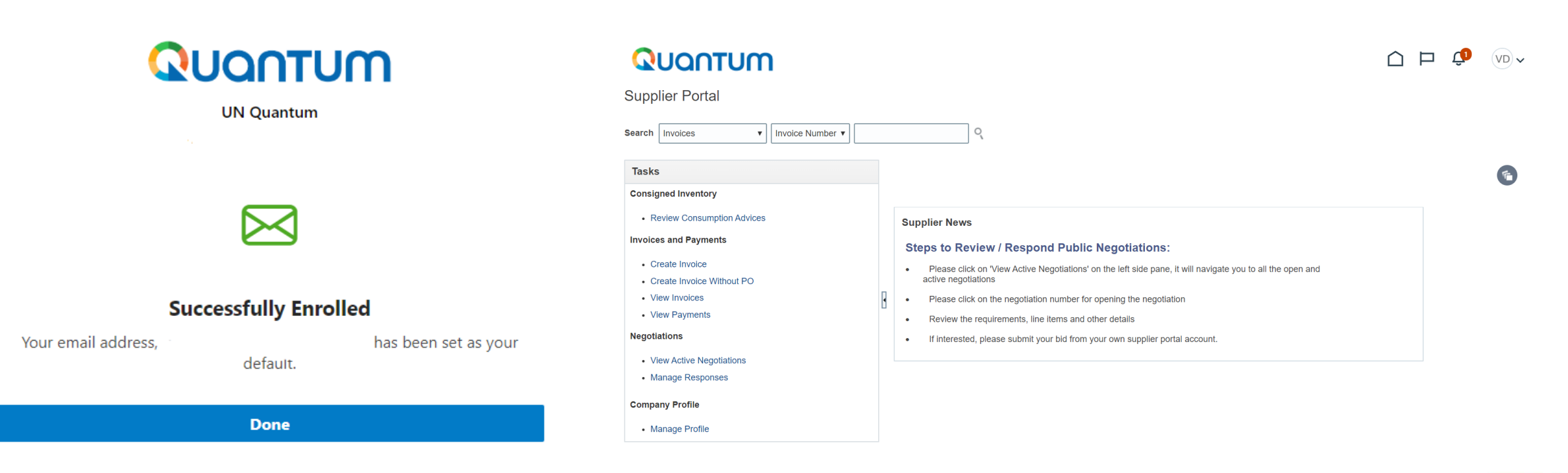

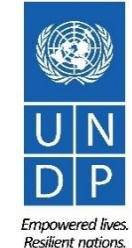